Valid for Firmware Version: v1.17.0 and earlier

# **TECHNICAL SERVICE BULLETIN**

SUBJECT: Spider X - Wired Firmware Update

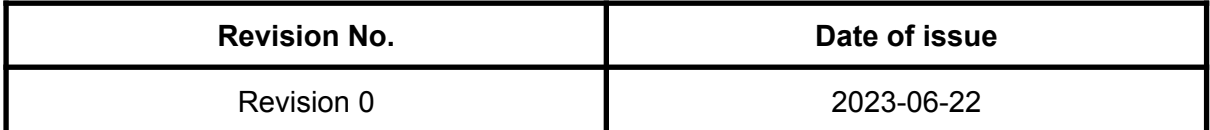

### **Summary:**

With this Technical Service Bulletin, a process for updating firmware on devices that can not receive the update over cellular connection will be introduced.

#### **Compliance:**

Compliance with this service bulletin is required to maintain device support.

# **1. INTRODUCTION**

### **1.1. BACKGROUND**

Spidertracks continuously improves products by releasing new features and bug fixes regularly. These improvements often require firmware updates to the Spider X which are delivered automatically without any user input. This process works reliably for the majority of Spider X devices.

#### **1.2. REASON**

Due to poor 3/4G cellular coverage in certain regions, a small number of early Spider X devices are not up-to-date with current firmware. Spidertracks is ending remote maintenance for firmware versions v1.17.0 and earlier. All Spider X devices are still eligible for ongoing firmware releases, however any devices on v1.17.0 and earlier will require a manual wired update. Follow the process below to complete this update.

### **2. INSTRUCTIONS**

#### **2.1. EQUIPMENT**

- USB-C cable
- Computer running Windows or MacOS with Chrome or Safari browser

#### **2.2. PROCEDURE**

2.2.1. Remove the USB cap on the back of the Spider and connect the USB-C cable from the Spider to the computer.

#### **Do not discard the cap, this is required to keep the port clear of debris.**

- 2.2.2. Open the following link sx.update.spidertracks.io and login with your Spidertracks credentials.
- 2.2.3. Enter the Spider serial number and pin number which are located on the bottom of the device.

#### **Please Note**

- The serial number is case sensitive.
- The Pin is the 4 digit number which is after the dash. For example: ABCDEFGHIJ - **1234** (the pin is in bold)
- Do not include spaces between main numbers and dash.
- 2.2.4. Click Connect to Spider X
- 2.2.5. Click Open Serial Port
- 2.2.6. This will bring up a selection box, click Spider X
- 2.2.7. Click Connect
- 2.2.8. If the Spider X bootloader driver needs installing, click the Spider X bootloader driver link. This will add the drivers to your computer. Otherwise skip to 2.2.9.
- 2.2.9. Select DFU in FS Mode Paired.

# spidertracks

- 2.2.10. Click Connect
- 2.2.11. Click Update Spider X

## **Do not disconnect or navigate to another page while the update is happening, this can potentially 'brick' the Spider.**

- 2.2.12. The Spider X will start to update, the progress bar will alert you to any issues.
- 2.2.13. Once the Update is complete the following message will display 'Spider X updated, device can now be unplugged'. Click Done, and unplug your Spider X.

### **2.3. SUPPORT**

More information on updating firmware can be found here in the Spidertracks support pages:

#### **https://support.spidertracks.com/knowledge/spider-x-update-firmware**

If you need any assistance following the process above, please contact our support team at support@spidertracks.com